# **OPTIMALISASI** *LOAD BALANCING* **UNTUK MANAJEMEN** *BANDWIDTH* **MIKROTIK MULTI ISP DENGAN SISTEM KONFIGURASI DAN NOTIFIKASI BERBASIS ANDROID DI SMAN 27 BANDUNG**

Sanny Darmawan Suhendar<sup>1</sup>, Iskandar Ikbal<sup>2</sup>

1,2 Program Studi Teknik Informatika - Universitas Komputer Indonesia Jl. Dipatiukur 112-114 Bandung E-mail : [sannydr@email.unikom.ac.id,](mailto:sannydr@email.unikom.ac.id) Iskandar.ikbal@email.unikom.ac.id

## **ABSTRAK**

*Load Balancing* adalah suatu teknik untuk memisahkan antara dua atau lebih *network link*, dengan mendistribusikan beban trafik pada dua atau lebih jalur koneksi secara seimbang sehingga trafik internet dapat berjalan seimbang. SMA Negeri 27 Bandung adalah salah satu sekolah menengah atas yang bertempat di kota bandung. Namun saat ini terdapat masalah dalam penggunaan multi ISP di SMA Negeri 27 Bandung yaitu tidak optimalnya penggunaan ISP yang ada di sekolah tersebut karena saat ini terdapat tiga ISP dimana ada salah satu ISP yang hanya dijadikan backup. Maka dari itu agar penggunaan tiga ISP dapat berjalan optimal serta menghidari *overload* maka dibutuhkan sebuah teknik yang dapat membagi beban trafik pada tiga ISP agar seimbang, juga belum lagi masalah mengenai *bandwidth* karena manajemen *bandwidth* yang belum diterapkan, juga belum adanya monitoring jaringan. Metode pengembangan system yang digunakan dalam penelitian ini adalah dengan menggunakan metode PPDIOO. Berdasarkan permasalahan yang terjadi maka dibuatlah dengan menerapkan teknologi load balancing dengan menggunakan metode PCC agar pembebanan trafik untuk tiga ISP bisa seimbang dan merata. Juga manajemen *bandwidth* dengan menggunakan *simple queue* untuk pengaturan *bandwidth* secara sederhana untuk client. Dan memonitoring jaringan dengan bantuan aplikasi pihak ketiga dari Mikrotik. Hasil penelitian menunjukan dengan di implementasikan nya *load balancing* internet yang ada di SMA Negeri 27 Bandung dapat digunakan secara bersamaan dan seimbang. Lalu dalam pembagian *bandwidth* pun sudah merata dengan menggunakan metode *simple queue*. Lalu untuk konfigurasi juga notifikasi sudah bisa digunakan dimanapun karena sudah bisa digunakan dengan aplikasi MikoTik via *mobile* android.

**Kata kunci :** : *Load Balancing*, PCC, *Bandwidth*, Monitoring Jaringan, ISP

### **1. PENDAHULUAN**

SMA Negeri 27 Bandung adalah salah satu sekolah menengah atas yang bertempat di kota bandung. SMA Negeri 27 Bandung yang menggunakan layanan dengan *Multi* ISP bertujuan untuk lebih meningkatkan kualitas layanan internet

dalam mendukung kegiatan sehari-hari di sekolah tersebut. Kondisi internet yang sedang berjalan di SMA Negeri 27 Bandung saat ini memiliki *bandwidth*  yang berbeda-beda yaitu ISP 1 sebesar 50Mb/s, ISP 2 sebesar 20MB/s, dan ISP 3 sebesar 40Mb/s. Berdasarkan hasil wawancara dengan salah satu staff IT di SMA Negeri 27 Bandung, terdapat beberapa masalah yang terjadi di SMA Negeri 27 Bandung yaitu tidak optimalnya jaringan komputer yang ada di sekolah karena pada saat ini sekolah memakai tiga ISP dimana ada satu ISP digunakan untuk aktif memberikan layanan internet kepada banyak ruangan yang terdapat di sekolah lalu terdapat dua ISP yang hanya diberikan khusus kepada satu ruangan yang terdapat di sekolah tersebut. Juga masalah biaya menjadi salah satu perhatian untuk tiga ISP yang ada di SMA Negeri 27 Bandung karena keadaan yang terjadi saat ini. Lalu lanjut Pa Okta selaku staff IT di SMA Negeri 27 Bandung masih belum dilakukan pengaturan *bandwidth* sehingga terjadi perebutan koneksi. Lalu setelah Lebih lanjut pa Okta mengaku menginginkan sebuah sistem untuk monitoring jaringan yang *real time* untuk mengatur pengontrolan terhadap jaringan yang ada di SMA Negeri 27 Bandung.

permasalahan tersebut maka peneilitian ini bermaksud untuk mengoptimalkan penggunaan tiga ISP agar dapat digunakan secara maksimal dan bersama-sama juga untuk menyeimbangkan beban trafik, dan monitoring jaringan dan notifikasi dengan menggunakan android di SMA Negeri 27 Bandung yaitu "Optimalisasi *Load balancing* Untuk Manajemen *Bandwidth* MultiISP Dengan Sistem Konfigurasi dan Notifikasi Berbasis Android"

Maka dari itu berdasarkan maksud yang sudah diutrakan, penulis pun bertujuan untuk melakukan penelitian sebagai berikut:

- 1. Mengoptimalkan ketiga ISP untuk bisa digunakan secara bersamaan di SMA Negeri 27 Bandung.
- 2. Memudahkan pembagian *bandwidth* agar koneksi internet terbagi secara rata.
- 3. Memudahkan dalam konfigurasi dan monitoring jaringan agar bisa konfigurasi dimanapun dengan berbasis android.

### **2. ISI PENELITIAN**

#### **2.1 Landasan Teori**

Berikut ini adalah beberapa landasan teori yang digunakan oleh penulis sebagai pendukung teori dasar dari "Optimalisasi *Load Balancing* Untuk Manajemen *Bandwidth* Mikrotik *Multi* Isp Dengan Sistem Konfigurasi Dan Notifikasi Berbasis Android di SMAN 27 Bandung".

### **2.1.1 Jaringan Komputer**

Jaringan komputer dapat dikatakan sebagai sebuah sistem yang terdiri dari berbagai komputer beserta *resource*-nya yang didesain agar dapat menggunakan sumber daya yang ada, sehingga dapat mengakses informasi yang diperlukan. Tujuan dibangunnya suatu jaringan komputer adalah untuk mengirim data atau informasi dari pengirim kepada penerima secara cepat dan akurat. Jaringan komputer berdasarkan skala dan jangkauan jaringannya dapat diklasifikasikan kedalam *Local Area Network* (LAN), *Metropolitan Area Network* (MAN), *Wide Area Network*(WAN).Pada dasarnya setiap jaringan komputer ada yang berfungsi sebagai clientdan juga *server*. Ada juga jaringan komputer yang memiliki komputer yang dikhususkan menjadi *server* sedangkan yang lainnya sebagai *client*. Sehingga berdasarkan fungsinya, maka jaringan komputer dapat dibagi menjadi dua jenis, yaitu *Client Server* dan *Peer to Peer*. [1]

#### **2.1.2 Load Balancing**

Load balancing dalam jaringan komputer adalah teknik untuk membagi beban ke dalam beberapa jalur atau link. Ini dilakukan jika untuk menuju suatu network terdapat beberapa jalur (*link*). Tujuan dari load balancing ini agar tidak ada link yang mendapatkan beban lebih besar dari link yang lain. Diharapkan dengan membagi beban ke dalam beberapa link tersebut, maka akan tercapai keseimbangan *(balance)* penggunaan *link-link* tersebut. [2]

#### **2.1.3 Metode PCC (Per Connection Classifier)**

Teknik load balancing pada mikrotik memiliki beberapa metode yang digunakan diantaranya Metode PCC yaitu sebagai berikut:

Per Connection Classifier merupakan metode yang menspesifikasikan suatu paket menuju gateway suatu koneksi tertentu. PCC mengelompokkan trafik koneksi yang keluar masuk router menjadi beberapa kelompok. Pengelompokan ini bisa dibedakan berdasarkan src-address, dst-address, src-port dan dstport. Mikrotik akan mencatat jalur gateway yang telah dilewati di awal trafik koneksi. Sehingga pada paketpaket data selanjutnya yang masih berkaitan akan dilewatkan pada jalur gateway yang sama dengan paket data sebelumnya yang sudah dikirim. [2]

### **2.1.4 Mikrotik**

Mikrotik adalah sistem operasi dan perangkat lunak yang dapat digunakan untuk menjadikan komputer manjadi router network yang handal, mencakup berbagai fitur yang dibuat untuk IP network dan jaringan *wireless*.

Mikrotik didesain untuk mudah digunakan dan sangat baik digunakan untuk keperluan administrasi jaringan komputer seperti merancang dan membangun sebuah sistem jaringan komputer skala kecil hingga yang kompleks sekalipun. [3]

#### **2.1.4 Bandwidth**

Bandwidth merupakan kecepatan maksimal yang dapat digunakan untuk melakukan transmisi data antar komputer pada jaringan komputer berbasis TCP/IP. Definisi dari Bandwidth adalah banyaknya ukuran suatu data atau informasi yang dapat mengalir dari suatu tempat ke tempat lain dalam sebuah network di waktu tertentu. Bandwidth dapat dipakai untuk mengukur baik aliran data analog maupun data digital. Sekarang sudah menjadi umum jika kata bandwith lebih banyak dipakai untuk mengukur aliran data digital. [4]

### **2.1.5 ISP (Internet Service Provider)**

ISP adalah perusahaan atau badan yang menyediakan jasa sambungan Internet dan jasa lainnya yang berhubungan. Kebanyakan perusahaan telepon merupakan penyedia jasa Internet. Mereka menyediakan jasa seperti hubungan ke Internet, pendaftaran nama *domain*, dan *hosting*.

ISP ini mempunyai jaringan baik secara domestik maupun internasional sehingga pelanggan atau pengguna dari sambungan yang disediakan oleh ISP dapat terhubung ke jaringan Internet global. Jaringan di sini berupa media transmisi yang dapat mengalirkan data yang dapat berupa kabel (modem, sewa kabel, dan jalur lebar), radio, maupun VSAT. Perkembangan teknologi ISP berkembang tidak hanya dengan menggunakan jaringan telepon tapi juga menggunakan teknologi seperti fiber optic dan *wireless*. [5]

#### **2.2 Metode Penelitian**

Metode penelitian yang saat ini peneliti gunakan yaitu metode penelitian kualitatif, dimana fungsinya untuk mengetahui masalah pada penelitian apakah masih bersifat sementara sehingga akan berkembang atau tidak berubah sama sekali setelah melakukan penelitian lapangan. Secara garis besar metode penelitian yang akan dilaksanakan seperti berikut:

#### **2.2.1 Metode Pengumpulan Data**

Adapun tahapan dalam pengumpulan data, diantaranya :

1. Studi Literatur

Mengumpulkan semua informasi mengenai *load balancing* dengan menggunakan metode PCC pada jaringan komputer, mempelajari metode PCC untuk membatasi dan memisahkan *traffic*, mempelajari semua materi terkait dari berbagai sumber yang nantinya akan diteliti pada penelitian ini.

2. Observasi

Mengumpulkan data dan melakukan peninjauan langsung terhadap masalah yang diambil. 3. Wawancara

Wawancara secara langsung dengan Pa Okta, selaku Staff IT di SMA Negeri 27 Bandung terkait permasalahan mengenai jaringan di sekolah tersebut.

#### **2.2.2 Metode Pengembangan Sistem**

Penelitian ini menggunakan model PPDIOO (*Prepare, Plan, Design, Implement, Oprate, and Optimizer*) PPDIOO merupakan metodologi yang berasal dari Cisco yang populer digunakan pada pengembangan teknologi jaringan. Gambar siklus PPDIOO dapat di lihat pada gambar 1

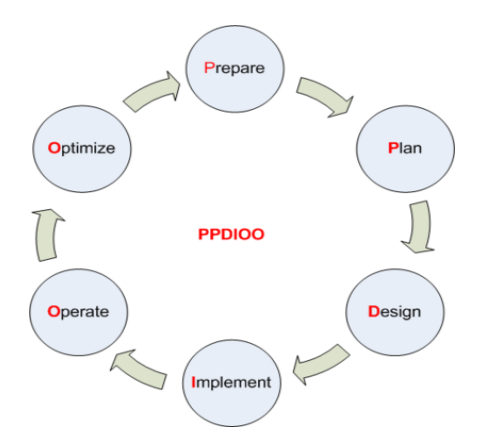

**Gambar 1.** Metode Pengembangan Sistem PPDIOO

Berikut tahapan-tahapan yang dilakukan dalam penelitian ini:

1. Prepare

Pada tahapan ini membuat perencanaan untuk spesifikasi *software* dan *hardware* yang dibutuhkan dengan kebutuhan dan kemampuan jaringan terhadap perancangan arsitektur yang diusulkan.

2. Plan

Pada tahapan ini meliputi karakteristik area dan menilai jaringan yang ada, untuk menentukan apakah infrastruktur *system* yang ada, area, dan lingkungan operasional dapat mendukung sistem yang diusulkan

3. Design

Pada tah apan ini membahas tentang detail logis perancangan insfrastruktur yang sesuai dengan mekanisme sistem, merancang mekanisme sistem yang akan berjalan sesuai kebutuhan dan hasil analisis.

4. Implement

Pada tahapan ini merupakan fase untuk menerapkan semua yang telah direncanakan sesuai desain dan analisis yang telah dilakukan sebelumnya.

5. Oprate

Pada tahapan ini merupakan fase dilakukannya uji coba sistem yang dijalankan secara realtime. *6.* Optimize

Pada tahapan ini melibatkan peran dari administrator jaringan dengan melihat dan menyelesaikan masalah, sebelum muncul masalah yang mempengaruhi jaringan.

### **2.3 Hasil dan Pembahasan**

Berikut ini adalah paparan mengenai hasil dan pembahasan yang sudah dilakukan oleh peneliti.

### **2.3.1 Analisis Sistem**

Analisis adalah suatu tindakan yang dilakukan untuk mengetahui lebih detil tentang objek yang akan diteliti.

### **2.3.1.1 Analisis Masalah**

Dalam perkembangannya pada saat ini, internet sudah menjadi satu kebutuhan dalam mendapatkan informasi maupun menyampaikan informasi. Semakin tingginya permintaan untuk memperoleh informasi yang terdapat di internet berbanding lurus dengan tingginya pengiriman paket data yang ada akan mempengaruhi tingkat pengaksesan data melalui internet.

Pada saat ini di SMA Negeri 27 Bandung menggunakan beberapa ISP untuk memenuhi kebutuhan koneksi internet di sekolah tersebut. Kondisi internet yang sedang berjalan di SMA Negeri 27 Bandung saat ini memiliki Bandwidth yang berbeda-beda yaitu ISP 1 sebesar 50Mb/s, ISP 2 sebesar 20MB/s, dan ISP 3 sebesar 40Mb/s. Masalah yang terjadi di SMA Negeri 27 Bandung pada saat ini adalah ada satu dari tiga ISP yang digunakan disana untuk dibagikan ke banyak ruangan yang ada di SMA Negeri 27 Bandung yang menyebabkan menjadi kurang optimalnya koneksi internet. Juga penyebab lainnya karena di SMA Negeri 27 Bandung saat ini dari sisi biaya yang sudah dikeluarkan untuk membayar tiga ISP namun yang sering dipakai oleh salah satu ISP dan dua ISP lainnya jarang digunakan. Selain itu juga di SMA Negeri 27 Bandung belum menerapkan pengaturan *bandwidth* untuk membatasi penggunaan jaringan internet.

### **2.3.3 Tahapan Plan**

Pada tahapan ini terdapat beberapa hal yang dilakukan yaitu membuat alur yang menjelaskan tahapan konfigurasi dan langkah pengujian yang diambil. Konfigurasi-konfigurasi dilakukan di Mikrotik Routerboard. Adapun parameter-parameter yang akan di konfigurasi pada mikrotik routerboard adalah sebagai berikut :

- a. Tahap konfigurasi IP Address
- b. Tahap konfigurasi Load Balancing
- c. Tahap konfigurasi bandwidth
- d, Tahap konfigurasi monitoring jaringan

Tahapan konfigurasi diatas dilakukan secara bertahap sehingga apabila terjadi kesalahan dapat dengan mudah untuk memperbaikinya. Untuk lebih memperjelas, berikut ini gambaran alur konfigurasi yang telah disebutkan di atas :

### **2.3.4 Tahapan Design**

Pada tahapan ini membahas tentang detail logis perancangan insfrastruktur yang sesuai dengan mekanisme sistem, merancang mekanisme sistem yang akan berjalan sesuai kebutuhan dan hasil analisis. Pada tahap ini juga akan dibahas mengenai perancangan sistem optimalisasi *load balancing* serta pengaturan *bandwidth* menggunakan mikrotik, yang meliputi arsitektur jaringan.

#### **2.3.4.1 Arsitektur Jaringan**

Optimalisasi *Load Balancing* ini akan diimplementasikan di lingkungan SMAN 27 Bandung. Berikut adalah gambar dari desain topologi jaringan saat ini.

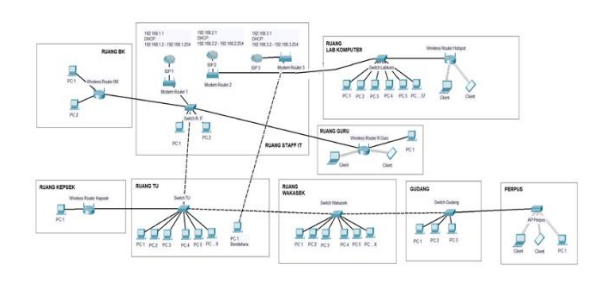

**Gambar 2.** Desain Topologi Jaringan Saat ini

Lalu inilah desain topologi jaringan yang diusulkan dimana ketiga ISP sudah tergabung dengan menggunakan mikrotik.

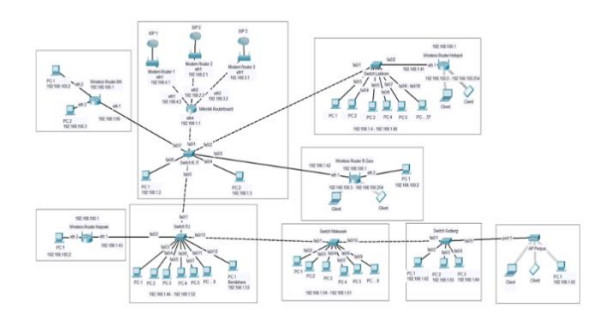

**Gambar 3. Desain Topologi Jaringan Yang akan Dibangun**

### **2.3.5 Implementasi Topologi Jaringan Yang Akan Dibuat**

Setelah peracangan sistem dibuat, langkah berikutnya adalah melakukan implementasi. Dalam hal ini tahapan mengacu pada perancangan sistem yang telah di buat Setelah peracangan sistem dibuat, langkah berikutnya adalah melakukan implementasi. Dalam hal

ini tahapan mengacu pada perancangan sistem yang telah di buat

#### **2.3.6 Implementasi Konfigurasi Load Balancing**

Berdasarkan hasil analisa masalah dan kondisi internet yang sudah dipaparkan dari topologi jaringan maka ini adalah implementasi untuk konfigurasi load balancing. Sebelum masuk kedalam konfigurasi load balancing kita akan melakukan konfigurasi IP Address terlebih dahulu. Gambar 5 adalah tampilan konfigurasi IP Address pada winbox.

| Address List                       |           |              |
|------------------------------------|-----------|--------------|
|                                    |           | Find         |
| <b>Address</b>                     | / Network | Interface    |
| 令192.168.1.1/24 192.168.1.0        |           | ether4_Local |
| <b>令192.168.2.2/24 192.168.2.0</b> |           | ether2 ISP-2 |
| <b>令192.168.3.2/24 192.168.3.0</b> |           | ether3_ISP-3 |
| <b>令192.168.4.2/24 192.168.4.0</b> |           | ether1 ISP-1 |

**Gambar 4.** Konfigurasi IP Address

### **2.3.7 Konfigurasi Load Balancing**

Setelah melakukan konfigurasi IP Address, selanjutnya adalah pengkonfigurasian *load balancing* metode PCC. Konfigurasi ini terdiri dari mulai *firewall mangle* dan juga *routing*. Konfigurasi firewall *mangle* terdiri dari *input, output, accept, connection mark, dan routing mark.* Gambar 6 adalah alur dari konfigurasi *load balancing* yang terdiri dari *firewall mangle* dan juga *routing*.

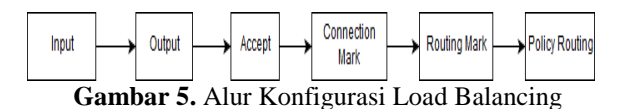

Alur kerja pada tahap input dalam konfigurasi load balancing adalah merupakan untuk menandai *input* dari masing-masing ISP sesuai dengan *ethernetnya* masing-masing. Pada tahap *output*, rule ini digunakan untuk menandai output dan juga menambahkan tiga *routing mark* karena akan menggunakan tiga ISP. Selanjutnya pada tahap *accept* rule ini digunakan untuk memasukkan masing-masing *destination address* dari ISP ke *ethernet local*. Selanjutnya pada tahap *connection mark* Rule ini digunakan untuk pengkonfigurasian *load balancing* tiga ISP dengan metode PCC. Terakhir, Lakukan *routing mark* dengan menggunakan *connection mark*  yang telah dibuat sebelumnya dan interface yang dituju adalah *ethernet4* (Lokal) / *interface* yang akan menerima hasil *load balance*. Berikut ini beberapa gambar yang berisi skrip dari setiap alur konfigurasi load balancing.

| ip firewall mangle                         |  |
|--------------------------------------------|--|
| add action=mark-connection chain=input in- |  |
| interface=ether1 $ISP-1 \setminus$         |  |
| new-connection-mark=conn-1 passthrough=yes |  |
| add action=mark-connection chain=input in- |  |
| interface=ether2 ISP-2 \                   |  |
| new-connection-mark=conn-2 passthrough=yes |  |
| add action=mark-connection chain=input in- |  |
| interface=ether3 ISP-3\                    |  |
| new-connection-mark=conn-3 passthrough=yes |  |
| _________________                          |  |

**Gambar 6.** Skrip Pada Tahapan Input

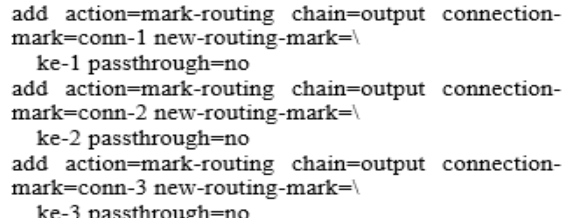

**Gambar 7.** Skrip Pada Tahapan Output

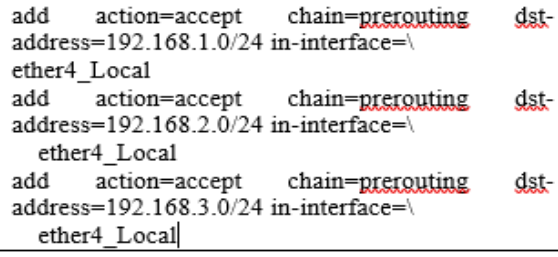

**Gambar 8.** Skrip Pada Tahapan Accept

```
add action=mark-connection chain=prerouting dst-
address-type=!local
  in-interface=ether4 Local
                                new-connection-
mark=conn-1 passthrough=yes \
  per-connection-classifier=both-addresses-and-
ports:3/0
add action=mark-connection chain=prerouting dst-
address-type=!local
  in-interface=ether4 Local
                                new-connection-
mark=conn-2 passthrough=yes \
  per-connection-classifier=both-addresses-and-
ports:3/1
add action=mark-connection chain=prerouting dst-
address-type=llocal
  in-interface=ether4_Local
                                new-connection-
mark=conn-3 passthrough=yes \
 per-connection-classifier=both-addresses-and-
ports:3/2
```
**Gambar 8.** Skrip Pada Tahapan Connection Mark

|                                       | add action=mark-routing chain=prerouting |  |  |  |  |  |  |  |  |
|---------------------------------------|------------------------------------------|--|--|--|--|--|--|--|--|
| connection-mark=conn-1 in-interface=\ |                                          |  |  |  |  |  |  |  |  |
| new-routing-mark=ke-1<br>ether4 Local |                                          |  |  |  |  |  |  |  |  |
| passthrough=yes                       |                                          |  |  |  |  |  |  |  |  |
|                                       | add action=mark-routing chain=prerouting |  |  |  |  |  |  |  |  |
| connection-mark=conn-2 in-interface=\ |                                          |  |  |  |  |  |  |  |  |
| ether4 Local                          | new-routing-mark=ke-2                    |  |  |  |  |  |  |  |  |
| passthrough=yes                       |                                          |  |  |  |  |  |  |  |  |
|                                       | add action=mark-routing chain=prerouting |  |  |  |  |  |  |  |  |
| connection-mark=conn-3 in-interface=\ |                                          |  |  |  |  |  |  |  |  |
| ether4 Local                          | new-routing-mark=ke-3                    |  |  |  |  |  |  |  |  |
| passthrough=yes                       |                                          |  |  |  |  |  |  |  |  |
|                                       |                                          |  |  |  |  |  |  |  |  |

**Gambar 9.** Skrip pada Tahapan Mark Routing

Selanjutnya setelah melakukan proses *firewall mangle* maka harus dibuat aturan baru pada routing tabel agar dapat melewatkan paket data tersebut ke *gateway* ISP yang sesuai dengan penandaan paket yang telah dibuat pada proses *mangle* tadi. Juga tahapan *policy routing* yaitu untuk menentukan jalur trafik ke masing-masing *gateway.* Berikut ini adalah gambar dari skrip untuk tahap *policy routing.*

| ip route                              |            |
|---------------------------------------|------------|
| add<br>check-gateway=ping             | distance=1 |
| gateway=192.168.4.1 routing-mark=ke-1 |            |
| check-gateway=ping<br>add             | distance=1 |
| gateway=192.168.2.1 routing-mark=ke-2 |            |
| check-gateway=ping<br>add             | distance=1 |
| gateway=192.168.3.1 routing-mark=ke-3 |            |
| add distance=1 gateway=192.168.4.1    |            |
| add distance=1 gateway=192.168.2.1    |            |
| add distance=1 gateway=192.168.3.1    |            |

**Gambar 10.** Skrip Pada Tahapan Policy Routing

Gambar 11 akan menunjukan hasil dari konfigurasi load balancing yang sudah di lakukan ke dalam *software* pendukung winbox.

| ٠          | $^{22}$<br>♦<br>酉 | $\overline{\mathbb{Y}}$                 |                 |              | all<br>Find    |
|------------|-------------------|-----------------------------------------|-----------------|--------------|----------------|
|            | Dst. Address      | Gateway                                 | <b>Distance</b> | Routing Mark | Pref. Source   |
| <b>AS</b>  | 0.0.0000          | 192.168.4.1 reachable ether1 ISP-1      |                 | $1$ ke- $1$  |                |
| AS         | P 0.0.0.070       | 192.168.2.1 reachable ether2 ISP-2      |                 | $1$ ke- $2$  |                |
| AS         | P 0.0.0.0/0       | 192.168.3.1 reachable ether3 ISP-3      |                 | $1$ ke- $3$  |                |
| AS         | P 0.0.0.0/0       | 192.168.2.1 reachable ether2 ISP-2      |                 |              |                |
| s          | 0.0.0.00          | 192.168.4.1 reachable ether1 ISP-1      |                 |              |                |
| S          | P 0.0.0.000       | 192.168.3.1 reachable ether3 ISP-3      |                 |              |                |
| DAC        |                   | 192.168.1.0/24 ether4 Local reachable   | n               |              | 192 168 11     |
| <b>DAC</b> |                   | > 192.168.2.0/24 ether2 ISP-2 reachable | 0               |              | 192.168.2.2    |
| DAC        |                   | 192.168.3.0/24 ether3 ISP-3 reachable   |                 |              | 192.168.3.2    |
| DAC        |                   | 192.168.4.0/24 ether1_ISP-1 reachable   | 0               |              | 192.168.4.2    |
| DC.        |                   | 192.168.27.0/ wlan1 unreachable         | 255             |              | 192 168 27 1   |
| <b>DAC</b> |                   | > 192.168.192.0 ovpn-out1 reachable     | 0               |              | 192.168.192.36 |

**Gambar 11**. Konfigurasi Load Balancing

Langkah selanjutnya adalah konfigurasi NAT, konfigurasi ini digunakan agar komputer *client* dapat terhubung dengan internet, maka perlu dilakukan translasi dari IP *private* yang dimiliki *client* ke IP *public.* 

Pada baris pertama dalam perintah diatas merupakan perintah untuk masuk ke menu konfigurasi NAT. Selanjutnya perintah tersebut menginstruksikan *router* agar menggantikan sumber alamat IP dari sebuah paket ke alamat IP publik yang dimiliki *interface "*ISP-1", *interface "*ISP-2", dan *interface "*ISP-3" dengan metode *masquerade.* Gambar 7 akan memperlihatkan konfigurasi NAT yang sudah dilakukan ke dalam software pendukung winbox.

| Firewall                       |                     |                 |        |             |  |  |  |  |                  |          |                                           |                     |                                                                     |     |    |
|--------------------------------|---------------------|-----------------|--------|-------------|--|--|--|--|------------------|----------|-------------------------------------------|---------------------|---------------------------------------------------------------------|-----|----|
|                                | <b>Filter Rules</b> | <b>NAT</b>      |        |             |  |  |  |  |                  |          |                                           |                     | Mangle Raw Service Ports Connections Address Lists Layer7 Protocols |     |    |
|                                | o I                 | $\mathcal{A}$ 8 | 圖      | $\mathbf T$ |  |  |  |  |                  |          | 00 Reset Counters   00 Reset All Counters |                     | Find                                                                | all | z, |
| #                              |                     | Action          |        | Chain       |  |  |  |  |                  |          | Sr Ds P. S. D. I Out. Int Bytes           |                     | Packets                                                             |     |    |
| 0                              | 리 masquerade        |                 | srcnat |             |  |  |  |  |                  | ether1   |                                           | 175.1 MiB 2 950 125 |                                                                     |     |    |
|                                | = masquerade        |                 | srcnat |             |  |  |  |  |                  | $ether2$ | 39.8 MiB                                  | 546 255             |                                                                     |     |    |
| $\overline{2}$<br>≠ masquerade |                     | srcnat          |        |             |  |  |  |  | ether3  38.9 MiB |          | 535 530                                   |                     |                                                                     |     |    |
|                                | 4 items             |                 |        |             |  |  |  |  |                  |          |                                           |                     |                                                                     |     |    |

**Gambar 12.** Konfigurasi NAT

#### **2.3.8 Konfigurasi Pembagian Bandwidth**

Pada sebuah jaringan yang memiliki banyak *client*, diperlukaan sebuah cara untuk mengatur *bandwidth* dengan tujuan mencegah terjadinya eksploitasi dalam penggunaan *bandwidth* sehingga client nantinya mendapatkan jatah *bandwidth*. Untuk konfigurasi pembagian bandwidth ini penulis menggunakan metode *simple queue* pada mikrotik.

Untuk melakukan *queue* pada Mikrotik penulis menggunakan *Simple Queue*. Kita nantinya bisaa melakukan pengaturan *bandwidth* secara sederhana berdasarkan IP *Address client* dengan menentukan kecepatan *upload* dan *download* maksimum yang bisa dicapai oleh *client*. Hal ini penulis melakukan proses *simple queue* ini dengan menggunakan metode *burst bandwidth*.

Konfigurasi tahap pertama yang akan dilakukan adalah untuk yang saat ini dihandle oleh ISP 1, yaitu yang terdiri dari ruang guru, ruang staff IT, ruang BK, dll. Kecepatan *download* maksimum yang akan didapatkan disana adalah 33Mb/s, sedangkan untuk kecepatan uploadnya adalah 7Mb/s. Dimana setiap *client* akan mendapatkan kecepatan *download* minimum sebesar 1Mb/s dan *upload* sebesar 512Kb/s.

Pilih menu *queue* pada winbox  $\rightarrow$  pada tab *simple queue* klik tombol "+", lalu isi seperti gambar dibawah.

| Simple Queue <tu 1=""></tu>                 |                     |                                                    |                        |                             | $\Box$ x                  |
|---------------------------------------------|---------------------|----------------------------------------------------|------------------------|-----------------------------|---------------------------|
| General                                     |                     | Advanced Statistics Traffic Total Total Statistics |                        |                             | OK                        |
| Name: TU1                                   |                     |                                                    |                        |                             | Cancel                    |
|                                             | Target: 192.168.1.8 |                                                    |                        | ∓∣≑                         | Apply                     |
| Dst.:                                       |                     |                                                    |                        | ▼                           | <b>Disable</b>            |
|                                             |                     | <b>Target Upload</b>                               | <b>Target Download</b> |                             | Comment                   |
| Max Limit: 7M                               |                     | $\overline{\bullet}$                               | <b>33M</b>             | $\overline{\bullet}$ bits/s | Copy                      |
| $ \triangle$ $-$ Burst                      |                     |                                                    |                        |                             | Remove                    |
| Burst Limit: unlimited                      |                     | $\overline{\bullet}$                               | unlimited              | $\overline{\bullet}$ bits/s | <b>Reset Counters</b>     |
| Burst Threshold: unlimited                  |                     | $\overline{\bullet}$                               | unlimited              | $\overline{\bullet}$ bits/s | <b>Reset All Counters</b> |
| Burst Time: 0<br>$-\blacktriangledown$ Time |                     |                                                    | $\bf{0}$               | s                           | Torch                     |
|                                             |                     |                                                    |                        |                             |                           |
|                                             |                     |                                                    |                        |                             |                           |

**Gambar 13.** Konfigurasi Bandwidth

1. Klik tab *advanced* lalu isi seperti gambar dibawah

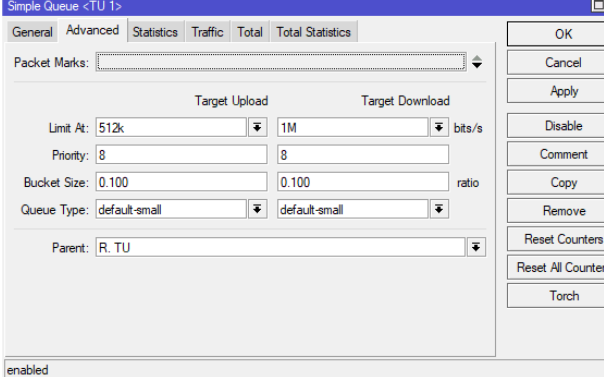

 **Gambar 14.** Konfigurasi Bandwidth (2)

Lalu berikut ini hasil dari konfigurasi bandwidth yang akan ditunjukan oleh gambar 15 dan gambar 16.

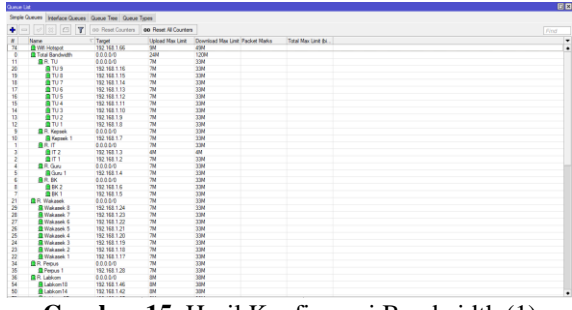

**Gambar 15.** Hasil Konfigurasi Bandwidth (1)

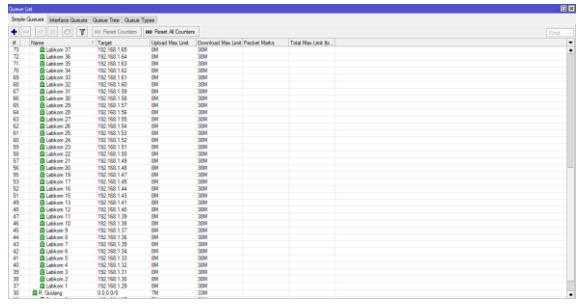

**Gambar 16.** Hasil Konfigurasi Bandwidth (2)

### **2.3.9 Instalasi dan Konfigurasi Untuk Monitoring Jaringan**

Pada tahap ini menggunakan aplikasi pihak ketiga yang tersedia di Google Play Store yaitu MikroTik. Gambar 17 merupakan halaman utama aplikasi MikroTik.

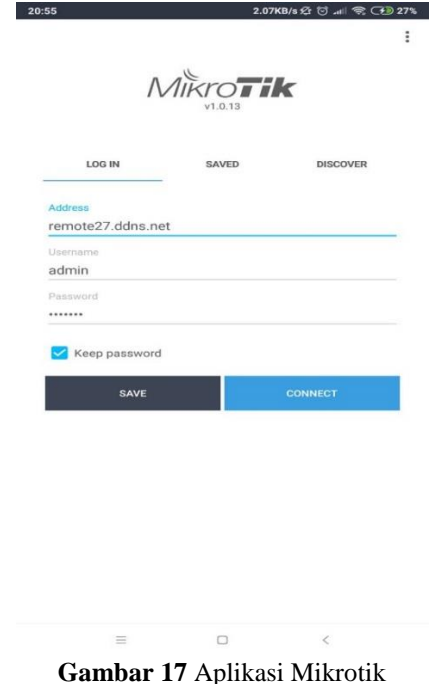

Ketikkan alamat/address, user, serta password mikrotik yang akan di konfigurasi atau dimonitoring. Klik Connect dan tunggu beberapa saat hingga terhubung ke Mikrotik Routerboard. Maka akan muncul tampilan seperti dibawah ini. Ketikkan alamat/*address, user*, serta *password* mikrotik yang akan di konfigurasi atau dimonitoring. Klik *Connect* dan tunggu beberapa saat hingga terhubung ke Mikrotik Routerboard. Maka akan muncul tampilan seperti gambar 18 dibawah ini.

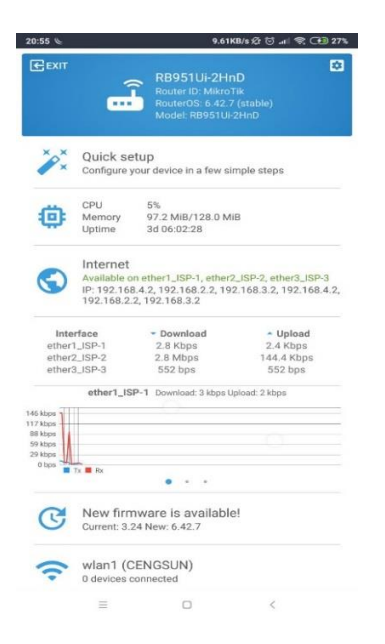

**Gambar 18.** Halaman Utama MikroTik

### **2.3.10 Rencana Pengujian**

Pengujian akan dilakukan untuk sistem load balancing multi ISP dan juga manajemen *bandwidth*. Untuk pengujian load balancing akan dilakukan dengan beberapa cara yaitu dengan metode *failover,*  metode *balance,* lalu juga dengan bantuan aplikasi berbasis online speedtest.net. Bantuan dari aplikasi berbasis online speedtest.net ini juga dilakukan untuk melakukan pengujian bandwidth yang sudah diterapkan. Untuk pengujian terhadap *bandwidth* nantinya akan digunakan dengan mode *burst bandwidth.*

#### **2.3.10.1 Pengujian dan hasil dari Load Balancing**

Pada tahap pengujian, penulis akan melakukan pengukuran sejauh mana sistem load balancing multi ISP yang telah dibangun dapat berjalan secara optimal. Cara pengujiannya adalah dengan cara melihat kerja dan kualitas dari sistem *load balancing.*

Berikut ini adalah hasil pengujian dari system load balancing:

1. Pengujian Failover

Pada tahap ini penulis melakukan pengujian *failover* dengan cara mematikan jalur koneksi internet dari salah satu ISP. Dalam hal ini penulis melakukan pengujian dengan

a. Menonaktifkan ISP satu, dan membiarkan ISP dua dan ISP tiga aktif.

- b. Menonaktifkan ISP dua, dan membiarkan ISP satu dan ISP tiga aktif.
- c. Menonaktifkan ISP tiga, dan membiarkan ISP satu dan ISP dua aktif.

Berikut ini adalah hasil dari pengujian failover yang akan ditunjukkan oleh gambar 19, gambar, 20, gambar 21.

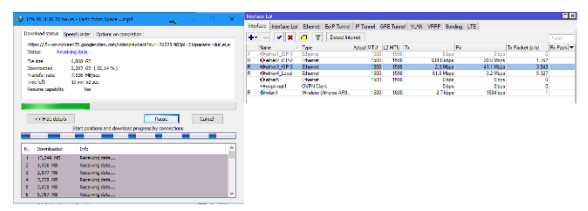

**Gambar 19** Pengujian Failover (a)

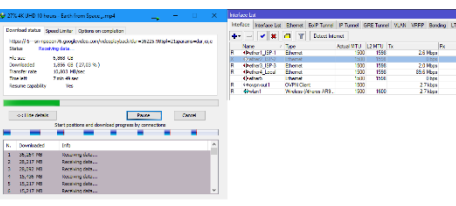

**Gambar 20** Pengujian Failover (b)

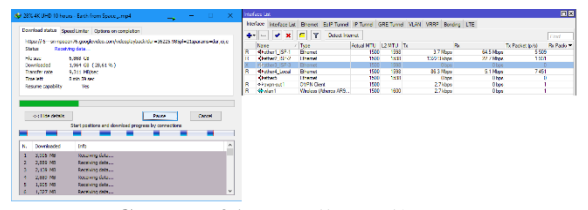

**Gambar 21** Pengujian Failover (c)

Dari hasil pengujian dari gambar 15, gambar 16, dan gambar 17, hasil yang didapatkan adalah proses download tetap berjalan tanpa ada gangguan koneksi karena secara otomatis dari salah satu ISP akan mem*backup* kinerja jaringan.

2. Pengujian Balance

Pada tahap ini penulis melakukan pengujian yaitu dengan cara mengakses situs yang sama dari client yang sama dengan menggunakan aplikasi browser yang berbeda untuk membuktikan bahwa apakah sistem *load balancing* yang sudah di implementasi ini benar-benar *balance.* Dalam pengujian ini penulis mengakses situs ipaddress.com dengan aplikasi browser yang dipakai adalah menggunakan Mozilla Firefox dan Google Chrome.

Gambar 22 dan gambar 23 adalah hasil pengujian yang telah dilakukan terhadap pengujian balance

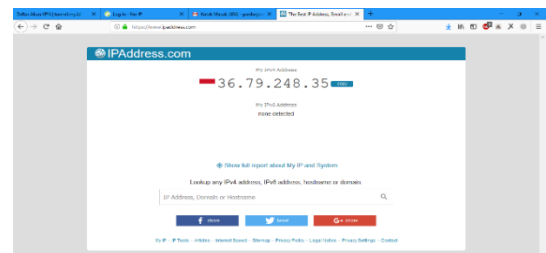

**Gambar 22** Pengujian balance (a)

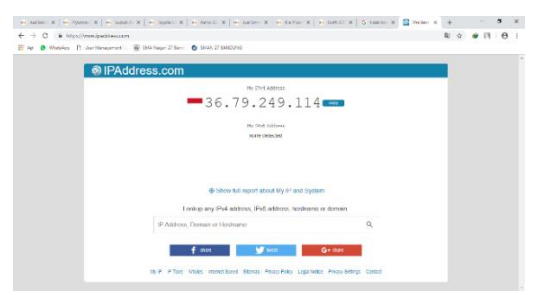

**Gambar 23** Pengujian Balance

Dari pengujian yang telah dilakukan didapatkan hasil bahwa saat mengakses situs ipaddress.com dari aplikasi browser yang berbeda dengan menggunakan browser mozilla firefox dan google chrome, router dapat membagi jalur koneksi untuk masing-masing aplikasi tersebut dengan baik.

#### **2.3.10.2 Pengujian Bandwidth**

Untuk pengujian manajemen *bandwidth* ini karena penulis melakukan *bandwidth* dengan metode *simple queue*, akan dilakukan percobaan dengan mode *burst bandwidth*. Untuk koneksi Internetnya tetap menggunakan load balancing. Yang akan menjadi percobaan dalam pengujian ini adalah dengan menggunakan Internet Download Manager (IDM) dan aplikasi berbasis online yaitu speedtest.net.

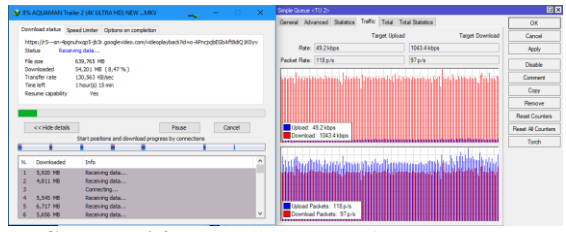

**Gambar 24.** Pengujian Bandwidth dengan IDM

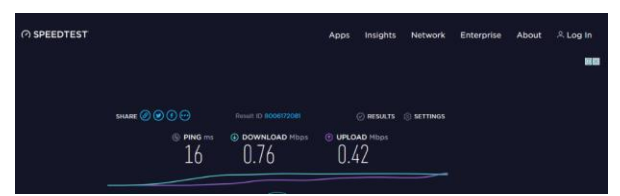

**Gambar 25.** Pengujian dengan speedtest.net

Dapat dilihat dari hasil pengujian yang telah dicoba bahwa client sudah mendapatkan limit bandwidth sesuai yang telah dikonfigurasikan.

### **3. PENUTUP**

#### **3.1 Kesimpulan**

Kesimpulan yang didapatkan setelah melakukan penelitian adalah sebagai berikut:

1. Sistem *load balancing* yang telah dibangun dengan menggunakan metode PCC untuk tiga ISP yang berada di SMA Negeri 27 Bandung sudah dapat menyelesaikan masalah karena sudah bisa digunakan secara bersamaan juga seimbang sehingga sudah meningkatkan dari sisi kecepatan dari internet.

- 2. Sistem yang sudah dibangun untuk pembagian *bandwidth* dengan menggunakan metode *simple queue* sudah dapat menyelesaikan masalah karena koneksi internet sudah terbagi secara rata di SMA Negeri 27 Bandung*.*
- 3. Untuk konfigurasi dan monitoring sudah bisa dilakukan dimanapun karena sudah bisa di akses dengan aplikasi MikroTik via mobile android.

#### **3.2 Saran**

Berikut ini adalah uraian dari penulis mengenai beberapa saran yang mungkin bisa dijadikan pengembangan dalam penelitian yang telah dilakukan, diantaranya:

- 1. Pengembangan sistem *load balancing* dengan menggunakan metode yang lain selain metode PCC untuk tiga jalur koneksi atau lebih.
- 2. Dalam pengembangan selanjutnya diharapkan menggunakan login page agar pemantauan user lebih optimal.

## **DAFTAR PUSTAKA**

- [1] Irawan Afrianto, Ekobudi Setiawan, "Kajian virtual private network (vpn) sebagai sistem pengamanan data pada jaringan komputer (studi kasus jaringan komputer unikom)," *Majalah Ilmiah UNIKOM,* vol. 12, no. 1, pp. 43-52, November 2015.
- [2] Abe Wisnu Syaputra, Setiawan Assegaff, "Analisis Dan Implementasi Load Balancing Dengan Metode Nth Pada Jaringan Dinas Pendidikan Provinsi Jambi," *Jurnal Ilmu Komputer,* vol. 2, p. 4, Desember 2017.
- [3] R. Towidjojo, Mikrotik Kung Fu : Kitab 1, Jakarta: Jasakom, 2013.
- [4] Muhammad Arif. et al, "Implementasi Teknologi Load Balancing Dua Jalur Internet Service Provider (ISP) Menggunakan Per Connection Classfier di Pondok Pesantren Yasin Kudus," *Jurnal Aplikasi Teknik dan Pengabdian Masyarakat,* vol. 2, pp. 26-34, Maret 2018.
- [5] Prihatin Oktivasari. dan Rinaldi Sanjaya, "Implementasi Sistem Load Balancing Dua ISP Menggunakan Mikrotik dengan Metode Per Connection Classfier," *Jurnal Multinetics,* vol. 1, pp. 33-37, 2015.